# *Cisco DOD Services Guide*

*How to Open a TAC Service Request Using Your Services Full Coverage Contract*

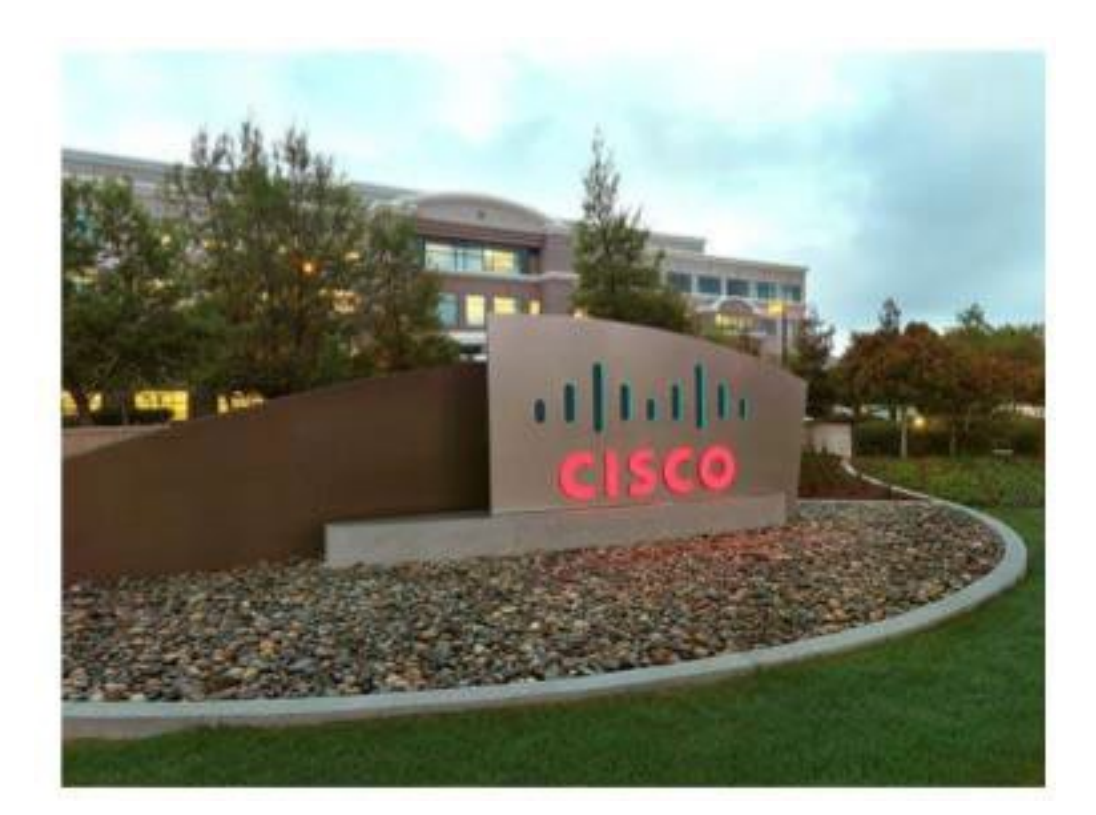

**Cisco Systems, Inc Corporate Headquarters 170 West Tasman Drive San Jose, CA 95134-1706 [http://cisco.com](http://cisco.com/) Tel: 408-526-400 TAC: 800-553-2447**

#### **About This Deliverable**

**Author:** *Cisco Systems Advanced Services – DOD HTOM Team* **Change Authority**: *Cisco Systems Expert Care National (ECN) DOD HTOM*

## **Review and Approval**

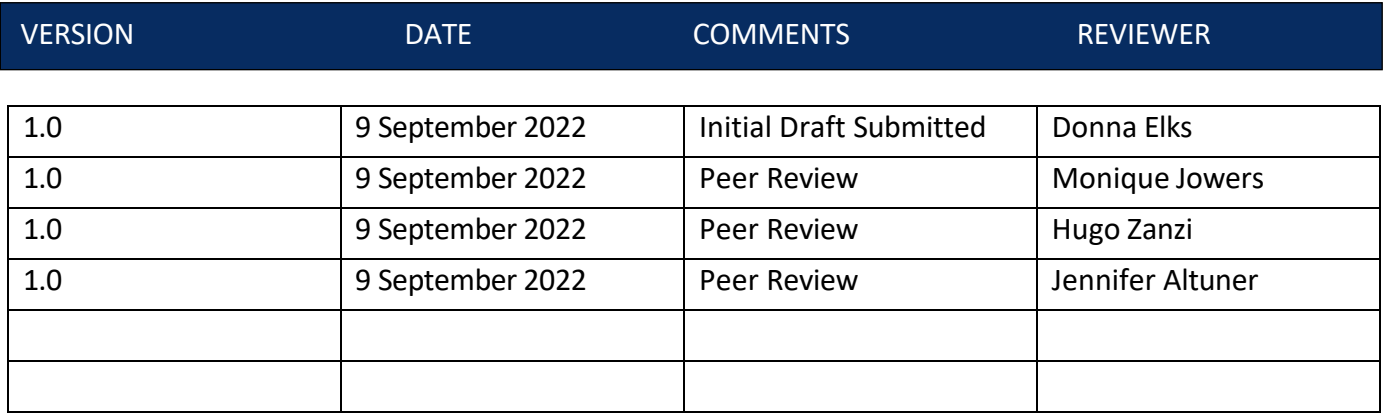

**Author DOD HTOM Team Change Authority Customer Experience, Cisco Systems**

### **1. Introduction**

This document provides Cisco Services First contract users with instructions for opening a Technical Assistance Center (TAC) service request using a Services Full Coverage contract.

Users can access the Support Case Manager (SCM) tool here: [https://mycase.cloudapps.cisco.com/case.](https://mycase.cloudapps.cisco.com/case)

#### **2. Creating or Opening a Case**

1. Navigate to [https://mycase.cloudapps.cisco.com/caseT](https://mycase.cloudapps.cisco.com/case)he screen below will be displayed:

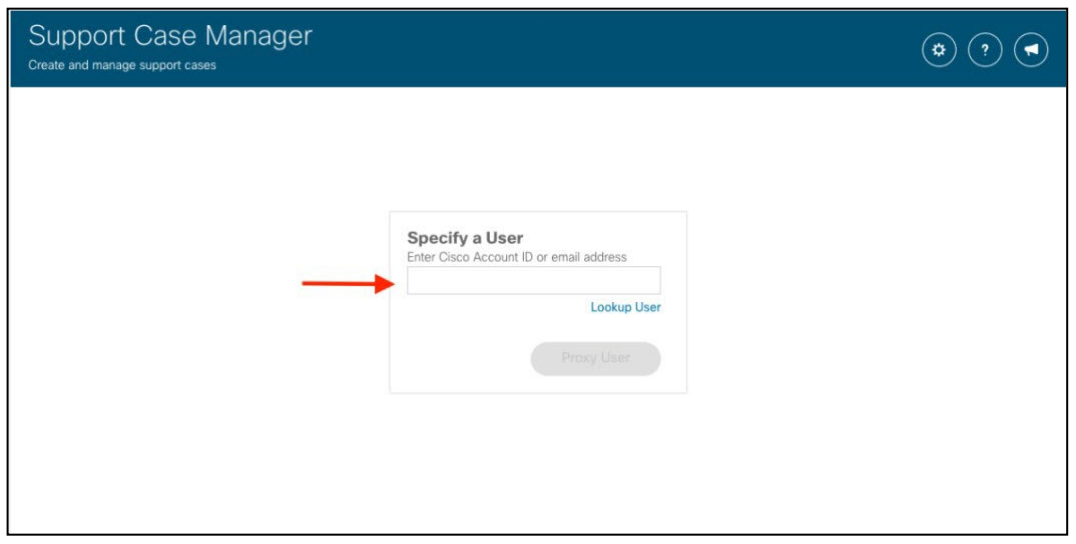

- 2. Log in with your Cisco User ID. You may alternatively use the **email address** to which you are Cisco User account is associated.
- 3. Click "Open Case." (You will need to click "Open Case" a second time)
- *4.* It is optimal to open the case by using the "**Find Product by Service Agreement"** Option**.**

*(Using this option is best because it is a Services Full Coverage or "SFC? or Service First/Sweeps contract, which supersedes any warranties). This also means it is not required for you to have a Serial Number on contract to get support, if the device is not past Last Day of Support (LDOS).*

*You can check the status of the SN on the SN [Coverage](https://cway.cisco.com/sncheck/) Checker.* 

5. If you have more than one Contract Number **(Service Agreement)** you can type in the contract number in the field called" "**Service Contract**". You may alternatively use the "**arrow down"** (Dropdown) option on the right of this field to show all available contracts.

*(See the following screenshots, step 5 on what this looks like in Support Case [Manager](https://mycase.cloudapps.cisco.com/case) (SCM).*

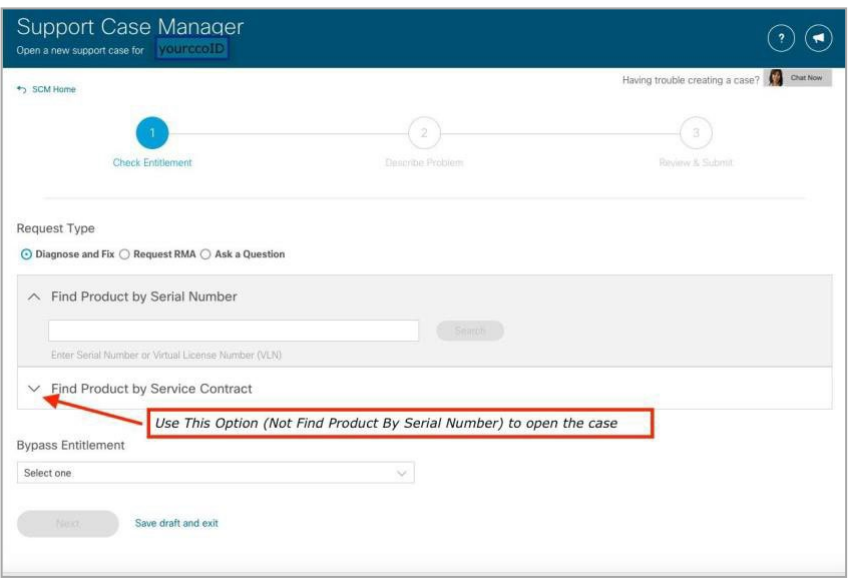

If you have more than one service agreement, you can use the drop down prior to searching:

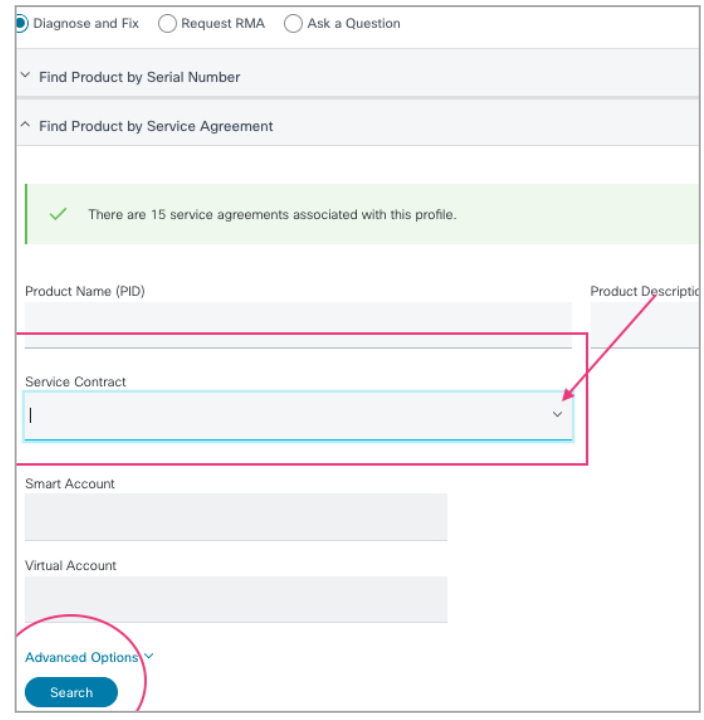

*6. You can enter exact Product ID in Product Name (PID) field shown below, OR general descriptive terms like 9300 in Product Description:*

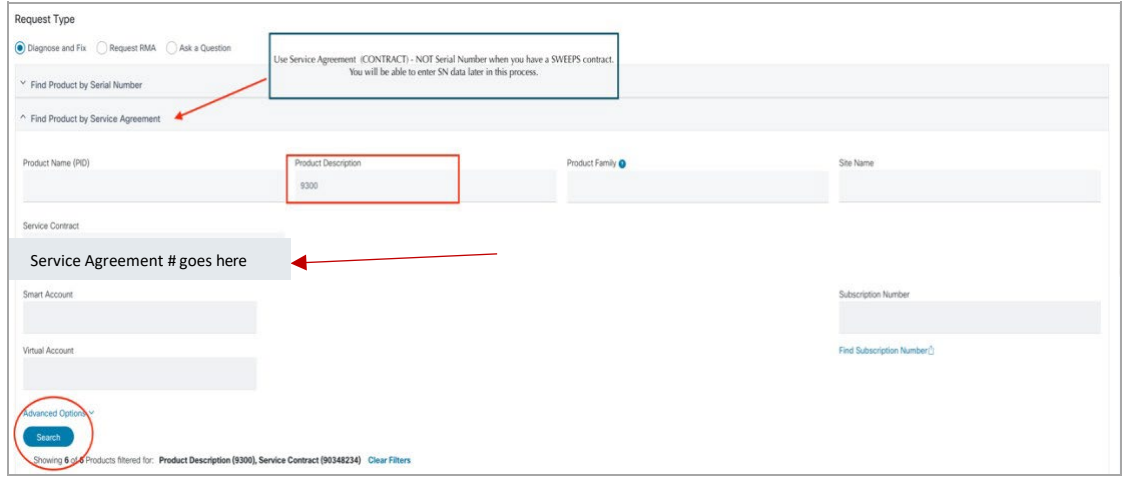

*7. Enter the Product ID OR the Product Name Field and click search, you will see a list like the one below. Be sure to notice the "hardware product not found" options at bottom of screen---(select that line) and click "submit". (You will have the option later to enter the SN).*

*Note: In the product description field, you should be able to enter general descriptive terms in the Product Description field (it does not have to be the exact name of the product).*

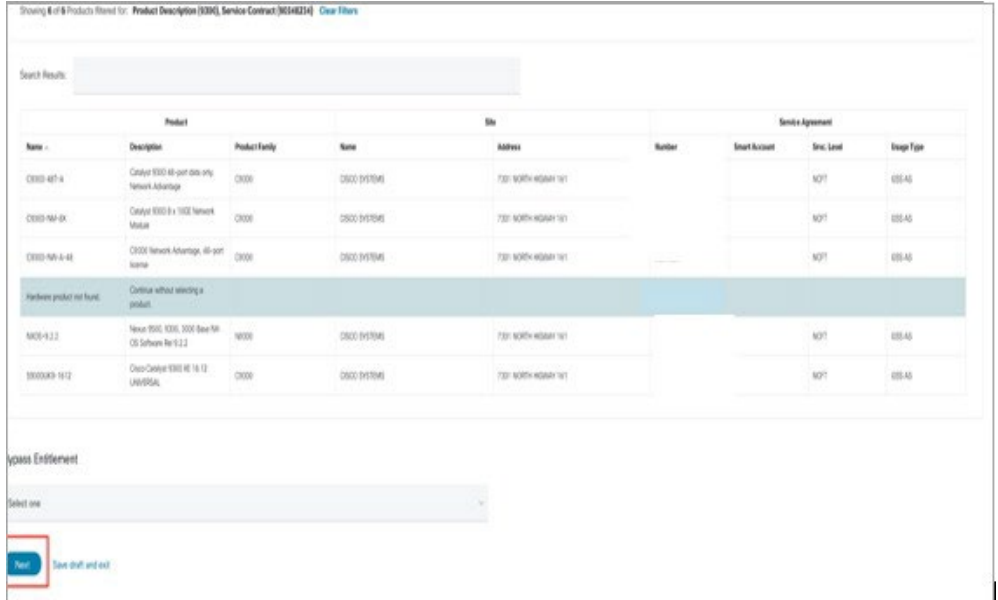

You can use a general description in the "**product description**" field. *Examples:*

- o IP Phone
- o UCS
- o Route Switch
- o Adaptative Services Router or "ASR"
- o ISR or "Integrated Services Router"
- o Stack cables

**NOTE:** *Regarding the example "generic" description language for the Product Description Field: Please note that the SNs of the devices and their product IDs you may use here is related to what shows in the entitlement list of gear (bottom of screen). For Example: Some customers can use "UCS" as a generic search, but for those who do not have any UCS devices on contract, this would not work, and would affect your ability to open the SR under this "Hardware Not Found" option. In this case, it is recommended you use -the exact product ID in the Product ID Field instead.*

*After you enter the general Product Description field, and click SEARCH, you should then see the Hardware Not Found option.*

*Choose (Hardware not Found) as shown above--then proceed with the next screen. As your service agreement is a Services First Contract, even products not listed on contract are still supported (if they are not past Last Day of Support).*

*The next screen allows you to now enter the Serial Number. (This helps TAC group your request by Tech and problem code* **Please note,** if you have no SN, you will need **a product ID** for this reason*). If you have the Serial Number, you will enter it here:*

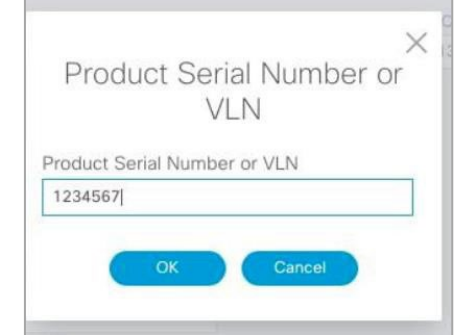

*If you have chosen the Product ID option, (if the product is Software or Virtual Appliance) you would enter the term "NonApplicable" in the SN field. (Spell out the words with no spaces).*

8. After you click OK (after entering Serial Number) the screen will refresh and you will be prompted to enter the details of the service request (This will include a title). Complete the desired fields.

Be sure to include any related information such as errors, details on what is needed, along with any/all user (emails) to be contacted by TAC engineers who will be working on this case.

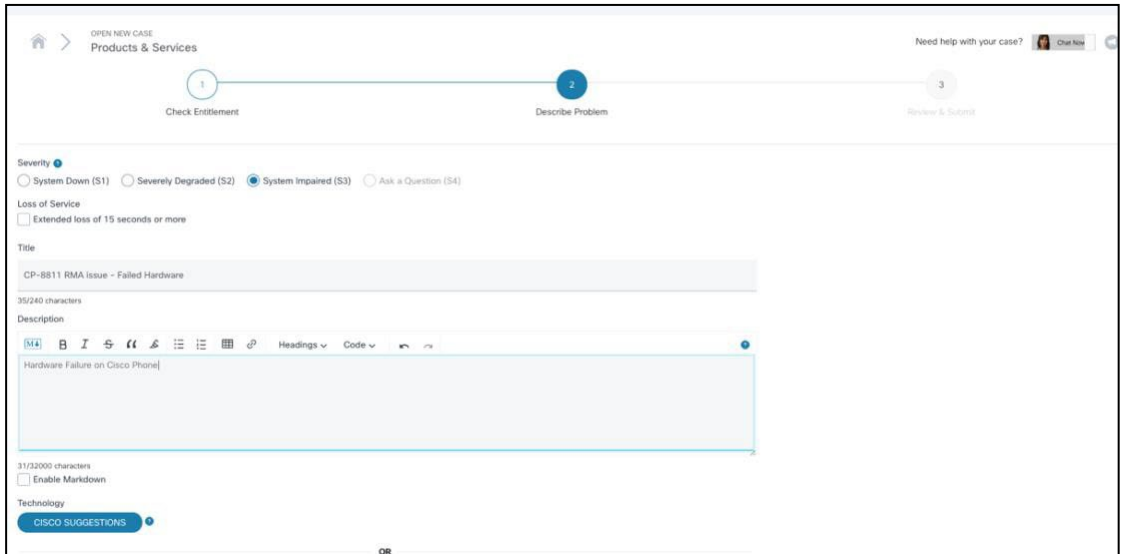

9. When you have entered all the details of the Service Request here, **Click Submit**. The following screen should appear once your Service Request is created.

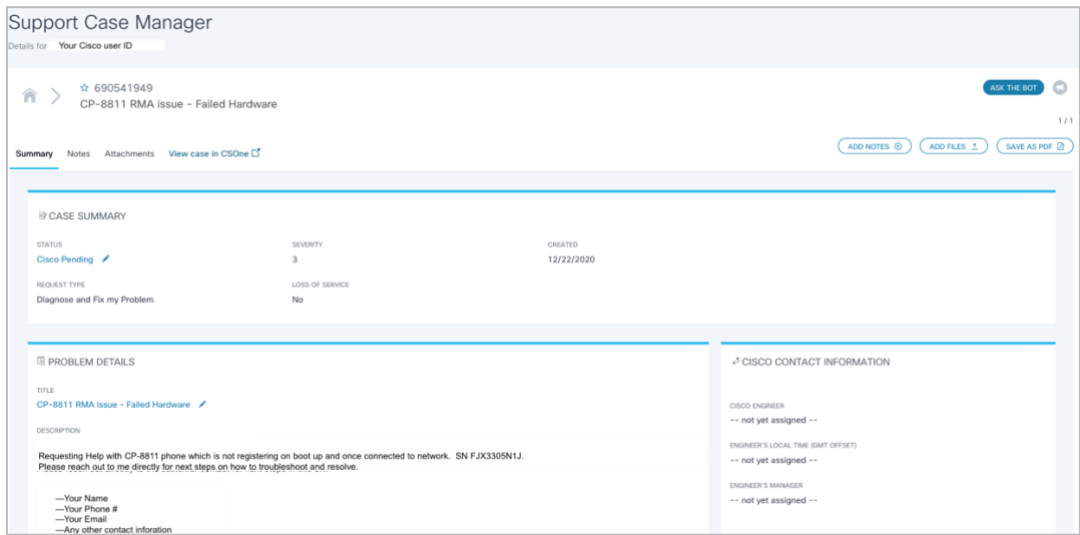

10. **Please note that the SR # is now showing**, now that your Service Request has been created, it has a uniquely assigned case number and will be routed to the next available engineer for support. The case will be queued to the next available Engineer, who will reach out to call or email (depending on your preferred method of contact.

#### **3. Getting Help**

If you still have issues opening the Service Request ---or have any questions about support on your contract, please reach out to your HTOM by email.

**The following emails will reach your respective HTOM:** 

**[armyhtom@cisco.com](mailto:armyhtom@cisco.com)**

**[usmchtom@cisco.com](mailto:usmchtom@cisco.com)**

**[donhtom@cisco.com](mailto:donhtom@cisco.com)**

**[afhtom@cisco.com](mailto:afhtom@cisco.com)**

**[disahtom@cisco.com](mailto:disahtom@cisco.com)**

**[dau-htom@cisco.com](mailto:dau-htom@cisco.com)**

**[dcaa-htom@cisco.com](mailto:dcaa-htom@cisco.com)**

**[dcsa-htom@cisco.com](mailto:dcsa-htom@cisco.com)**

**[deca-htom@cisco.com](mailto:deca-htom@cisco.com)**

**[dfas-htom@cisco.com](mailto:dfas-htom@cisco.com)**

**[dla-htom@cisco.com](mailto:dla-htom@cisco.com)**

**[dma-htom@cisco.com](mailto:dma-htom@cisco.com)**

**[dodea-htom@cisco.com](mailto:dodea-htom@cisco.com)**

**[dpaa-htom@cisco.com](mailto:dpaa-htom@cisco.com)**

**[dtic-htom@cisco.com](mailto:dtic-htom@cisco.com)**

**[dtra-htom@cisco.com](mailto:dtra-htom@cisco.com)**

**[jsfhtom@cisco.com](mailto:jsfhtom@cisco.com)**

**[jsphtom@cisco.com](mailto:jsphtom@cisco.com)**

**[ndu-htom@cisco.com](mailto:ndu-htom@cisco.com)**

#### **Trademarks and Disclaimers**

IF THIS DOCUMENT IS PROVIDED AS A DELIVERABLE IN ACCORDANCE WITH THE CISCO TERMS AND CONDITIONS ASSOCIATED WITH A PURCHASED CISCO SERVICE ("TERMS") THEN THIS DOCUMENT IS PRESENTED SUBJECT TO THOSE TERMS. IN ALL OTHER EVENTS, THIS DOCUMENT IS PROVIDED "AS-IS" WITHOUT WARRANTY OF ANY KIND, EXPRESS OR IMPLIED, INCLUDING WITHOUT LIMITATION, THOSE OF MERCHANTABILITY, FITNESS FOR A PARTICULAR PURPOSE AND NON-INFRINGEMENT OR ARISING FROM A COURSE OF DEALING, USAGE, OR TRADE PRACTICE.

Cisco and the Cisco logo are trademarks or registered trademarks of Cisco and/or its affiliates in the U.S. and other countries. To view a list of Cisco trademarks, go to this URL: [www.cisco.com/go/trademarks.](http://www.cisco.com/go/trademarks) Third-party trademarks mentioned are the property of their respective owners. The use of the word partner does not imply a partnership relationship between Cisco and any other company. (1110R)

© 2022 Cisco and/or its affiliates. All rights reserved.